# Konfigurieren der QoS-Einstellung auf dem SPA122  $\overline{\phantom{a}}$

### Ziel

QoS stellt sicher, dass Sprache in Zeiten hohen Datenverkehrs priorisiert und standardmäßig aktiviert wird. In diesem Artikel wird erläutert, wie Sie die QoS-Einstellungen konfigurieren.

### Anwendbare Geräte

SPA122

## Konfigurieren der QoS-Einstellung

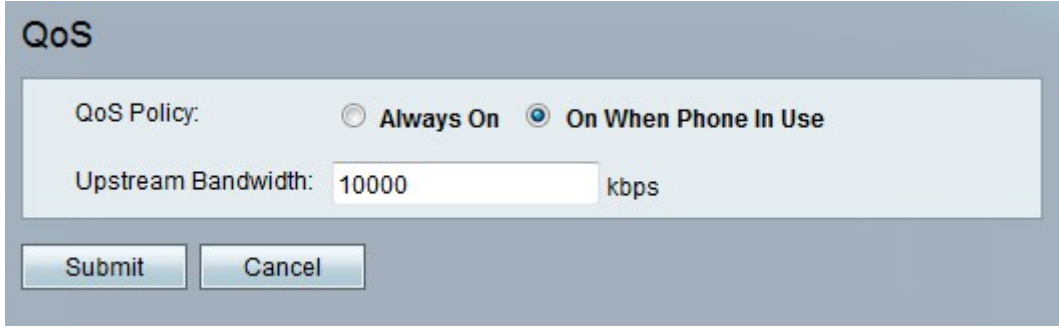

Schritt 1: Wählen Sie im Konfigurationsprogramm für Telefonadapter Network Setup > Application > QoS (Netzwerkeinrichtung > Anwendung > QoS). Die QoS-Seite wird geöffnet. Es enthält die folgenden Felder:

·QoS-Richtlinie - Wählen Sie aus, ob die Funktion immer oder nur bei Sprachdatenverkehr aktiviert werden soll. Mögliche Werte sind:

- Always On (Immer aktiv) - Klicken Sie auf diese Option, wenn Sie QoS jederzeit aktivieren möchten.

- Bei Verwendung von Telefonen: Klicken Sie auf diese Option, wenn Sie QoS nur bei Sprachdatenverkehr aktivieren möchten.

·Upstream-Bandbreite - Gibt die maximal verfügbare Upstream-Bandbreite an, die vom Internet Service Provider bereitgestellt wird. Der Bereich liegt zwischen 64 und 10.000 Kbit/s. Der Standardwert ist 10.000 Kbit/s.

Hinweis: Wenn Sie diesen Wert über die verfügbare Bandbreite einstellen, kann dies dazu führen, dass Datenverkehr im Netzwerk des Service Providers willkürlich fallen gelassen wird.

Schritt 2: Klicken Sie auf Senden, um die Einstellungen zu speichern.

#### Setting Saved Successfully.

You will be returned to the previous page after several seconds.

Es wird eine Statusmeldung angezeigt, die bestätigt, dass die Einstellungen gespeichert wurden.